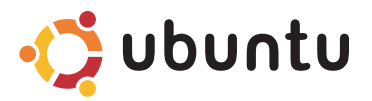

### **SCHNELLSTART-HANDBUCH**

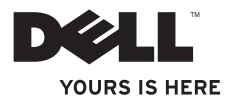

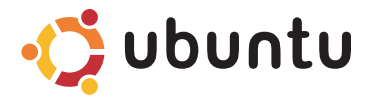

### **SCHNELLSTART-HANDBUCH**

## **Anmerkungen und Vorsichtshinweise**

**ANMERKUNG:** Eine ANMERKUNG macht auf wichtige Informationen aufmerksam, mit denen Sie den Computer besser einsetzen können.

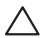

**VORSICHT: VORSICHT warnt vor möglichen Beschädigungen der Hardware oder vor Datenverlust und zeigt, wie diese vermieden werden können.**

#### **Irrtümer und technische Änderungen vorbehalten.**

#### **© 2009 Dell Inc. Alle Rechte vorbehalten.**

\_\_\_\_\_\_\_\_\_\_\_\_\_\_\_\_\_\_

Die Vervielfältigung oder Wiedergabe dieser Unterlagen in jeglicher Weise ohne schriftliche Genehmigung von Dell Inc. ist strengstens untersagt.

In diesem Text verwendete Marken: Dell, das DELL-Logo und YOURS IS HERE sind Marken von Dell Inc.: Ubuntu und das Ubuntu-Logo sind eingetragene Marken von Canonical Ltd.

Alle anderen in dieser Dokumentation genannten Marken und Handelsbezeichnungen sind Eigentum der jeweiligen Hersteller und Firmen. Dell Inc. erhebt keinen Anspruch auf Besitzrechte an Marken und Handelsbezeichnungen mit Ausnahme der eigenen.

# **Inhalt**

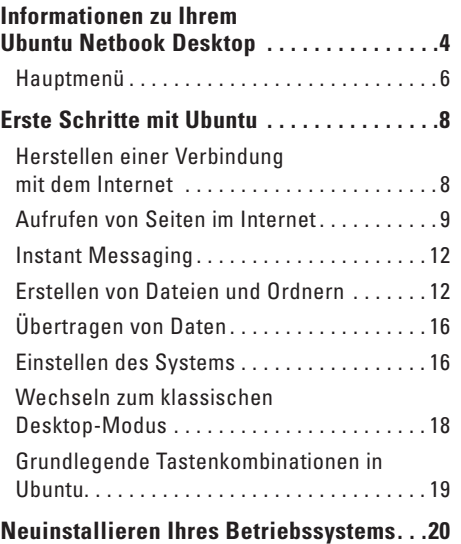

# <span id="page-5-0"></span>**Informationen zu Ihrem Ubuntu Netbook Desktop**

Der Ubuntu Netbook Desktop wird gestartet, wenn Sie Ihren Computer einschalten.

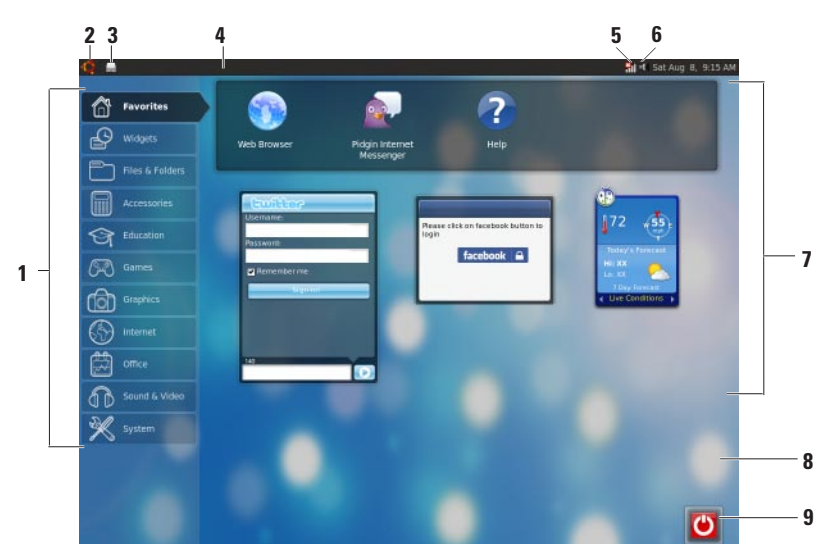

- **1 Hauptmenü**  bietet Zugang zu den Anwendungen und Einstellungen Ihres Computers. Klicken Sie auf die gewünschte Kategorie, um die verfügbaren Anwendungen und Einstellungen anzuzeigen. Weitere Informationen finden Sie unter "Hauptmenü" auf Seite [6.](#page-7-1)
- **2** Symbol "Startseite" Klicken Sie auf dieses Symbol, um alle geöffneten Fenster zu minimieren und das Hauptmenü anzuzeigen.
- **3 Symbol "Ausgeführte Programme"**  Jedes ausgeführte Programm wird durch ein Symbol im Bedienfeld dargestellt. Klicken Sie auf die ausgeführte Anwendung, um Sie nach vorn zu holen.
- **4 Bedienfeld**  Bietet schnellen Zugriff auf ausgeführte Anwendungen und Dienstprogramme auf Ihrem Computer.

- **5 Anzeige für den Netzwerkstatus** Zeigt an, ob Ihr Computer mit einem kabelgebundenen oder kabellosen Netzwerk verbunden ist. Klicken Sie auf die Liste der verfügbaren kabellosen (Wireless-) Netzwerke. Bei bestehender Verbindung mit einem Wireless-Netzwerk ändert sich diese Anzeige in eine Reihe von Balken, die die Signalstärke angeben.
- **6 E<sup>ET</sup> Lautstärkesymbol** Klicken Sie auf dieses Symbol, um die Lautstärke einzustellen, den Ton stummzuschalten oder die Lautstärkeeinstellungen zu ändern. Stellen Sie die Lautstärke mit dem Schieberegler ein.
- **7 Anwendungssymbole**  Zeigt die Symbole für die Anwendungen an, die in einer Kategorie verfügbar sind.
- **8 Desktop**  Klicken Sie mit der rechten Maustaste auf den Desktop, um das Hintergrundbild zu ändern.
- **9 Einschaltsymbol** Klicken Sie auf dieses Symbol, um sich abzumelden oder den Computer herunterzufahren.

## <span id="page-7-0"></span>**Hauptmenü**

Das Hauptmenü zeigt Kategorien der verschiedenen Anwendungen und Einstellungen auf Ihrem Computer.

<span id="page-7-1"></span>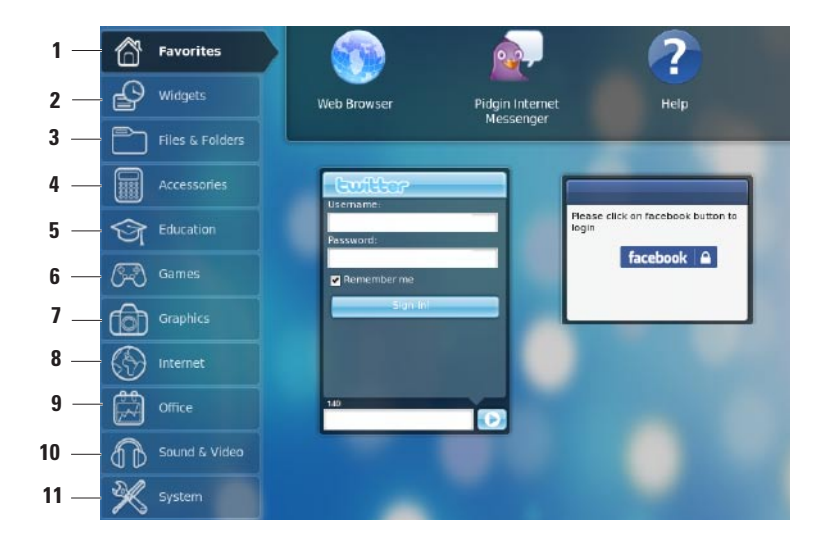

- **1 Favorites** (Favoriten) Zeigt Ihre Lieblingsanwendungen an. Um der Kategorie **Favorites** (Favoriten) eine Anwendung hinzuzufügen, klicken Sie mit der rechten Maustaste auf die Anwendung und klicken Sie auf **Add to Favorites** (Zu Favoriten hinzufügen).
	- Weitere Information über Ubuntu finden Sie im Ubuntu Help Center (Ubuntu-Hilfecenter). Um es zu öffnen, klicken Sie auf **Favorites** (Favoriten)→ **Help** (Hilfe).
- **2 Widgets** (Widgets) Zeigt Anwendungen an, die es Ihnen ermöglichen, Ihr soziales Netzwerk zu verwenden, populäre Videos anzusehen oder Wettermeldungen zu erhalten.
- **3 Files & Folders** (Dateien und Ordner) Ermöglicht es Ihnen, Dateien und Ordner anzuzeigen, zu erstellen, zu organisieren und nach Dateien und Ordnern zu suchen.
- **4 Accessories** (Zubehör) Zeigt Tools wie einen Texteditor, Rechner, ein Programm zum Erstellen von CD/DVD usw. an.
- **5 Education** (Schulung) Zeigt die auf Ihrem Computer verfügbaren Schulungsanwendungen an.
- **6 Games** (Spiele) Zeigt die auf Ihrem Computer verfügbaren Spiele an.
- **7 Graphics** (Grafik) Zeigt Anwendungen zum Erfassen, Bearbeiten und Übertragen von Fotos und Videos an.
- **8 Internet** (Internet) Zeigt Anwendungen an, die Sie verwenden können, wenn eine Internetverbindung besteht.
- **9 Office** (Büro) Zeigt Anwendungen für die Textverarbeitung, Tabellenkalkulation und Präsentationserstellung an.
- **10 Sound & Video** (Audio und Video) Zeigt Anwendungen an, die es Ihnen ermöglichen, Musik zu hören und Filme anzusehen.
- **11 System** Zeigt Anwendungen an, die es Ihnen ermöglichen, administrative Aufgaben auszuführen und Ihre Computereinstellungen zu ändern.

# <span id="page-9-0"></span>**Erste Schritte mit Ubuntu**

## **Herstellen einer Verbindung mit dem Internet**

#### **Einrichten eines kabellosen Netzwerks**

- **1.** Klicken Sie auf das Netzwerkstatus-Anzeigesymbol im Bedienfeld.
- **2.** Wählen Sie **Wireless Networks** (Wireless-Netzwerke) aus.
- **3.** Folgen Sie den Anweisungen auf dem Bildschirm, um das Einrichten der Verbindung abzuschließen.

#### **Einrichten eines kabelgebundenen Netzwerks**

Stecken Sie das Netzwerkkabel in den Netzwerkanschluss an der Rückseite des Computers.

Bestimmte Netzwerkanschlüsse erfordern die manuelle Konfiguration der IP-Adresse.

So konfigurieren Sie Ihre IP-Adresse manuell:

- **1.** Klicken Sie im Hauptmenü auf **System**.
- **2.** Klicken Sie in der Unterkategorie **Administration** (Verwaltung) auf **Network Tools** (Netzwerk-Tools).
- **3.** Geben Sie die IP-Adresse und die Netzwerkinformationen ein.
- **ANMERKUNG:** Kontaktieren Sie Ihren ISP (Internetdienstanbieter) oder Netzwerkadministrator, um die IP-Adresse und die Netzwerkinformationen zu erhalten.

# <span id="page-10-0"></span>**Aufrufen von Seiten im Internet**

Mit dem Webbrowser können Sie Seiten im Internet aufrufen.

Um den Webbrowser zu öffnen, klicken Sie im Hauptmenü auf **Internet** und dann auf das Webbrowser-Symbol.

#### **Webseiten in mehreren Registerkarten geöffnet**

Sie können innerhalb desselben Browserfensters mehrere Webseiten geöffnet haben.

So öffnen Sie eine neue Registerkarte:

- **1.** Öffnen Sie den Webbrowser.
- **2.** Klicken Sie auf **File** (Datei)→ **New Tab** (Neue Registerkarte) oder drücken Sie die  $T$ astenkombination  $\leq$ Ctrl $\leq$ T $\leq$

Zum Schließen einer Registerkarte klicken Sie auf das Symbol zum Schließen der Registerkarte (**X**) oder drücken Sie die Tastenkombination Ctrls

#### **Erste Schritte mit Ubuntu**

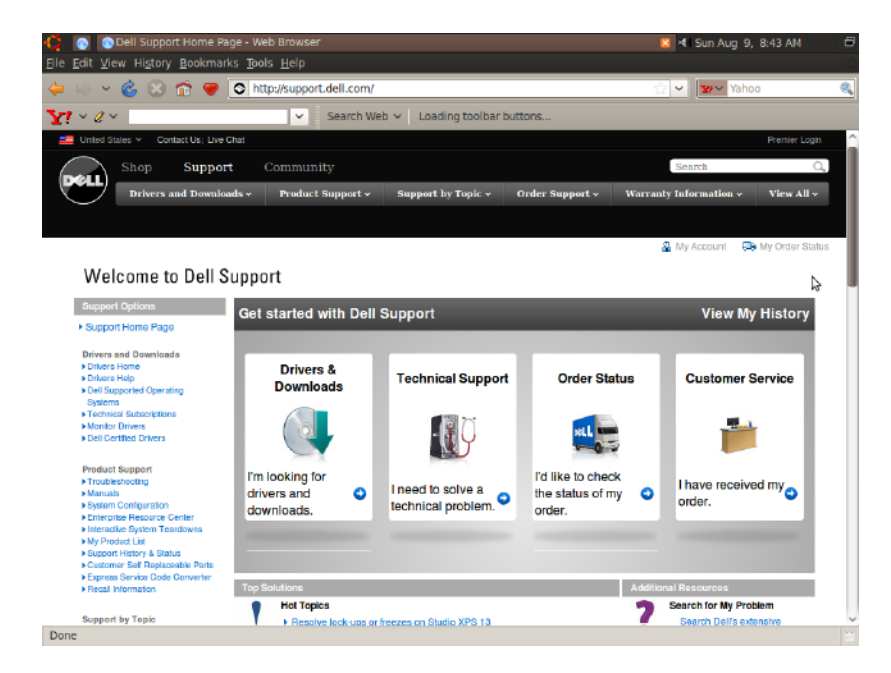

#### **Lesezeichen**

Sie können Lesezeichen im Webbrowser erstellen, bearbeiten und organisieren.

So erstellen Sie ein Lesezeichen:

- **1.** Öffnen Sie den Webbrowser.
- **2.** So kennzeichnen Sie eine Seite oder eine Gruppe von Registerkarten mit einem Lesezeichen:
	- Klicken Sie auf **Bookmarks** (Lesezeichen)→ **Bookmark This Page** (Diese Seite mit Lesezeichen kennzeichnen) oder drücken Sie <Ctrl><D>.
	- Klicken Sie auf **Bookmarks** (Lesezeichen)→ **Bookmark All Tabs** (Alle Registerkarten mit Lesezeichen kennzeichnen).
- **3.** Geben Sie den Namen für das Lesezeichen ein.
- **4.** Um ein Lesezeichen zu speichern, wählen Sie im Drop-Down-Menü den Ordner aus oder erstellen Sie einen neuen Ordner.
- **5.** Klicken Sie auf **Done** (Fertig).

Zum Organisieren und Bearbeiten Ihrer Lesezeichen klicken Sie auf **Bookmarks** (Lesezeichen)→ **Organize Bookmarks** (Lesezeichen organisieren).

#### **Hinzufügen von Lesezeichen zur Kategorie "Favorites" (Favoriten)**

Sie können der Kategorie **Favorites** (Favoriten) aus dem Webbrowser heraus Lesezeichen hinzufügen.

Um der Kategorie **Favorites** (Favoriten) ein Lesezeichen hinzuzufügen, öffnen Sie den Webbrowser und verwenden Sie eine der folgenden Methoden:

- • Klicken Sie auf **Bookmarks** (Lesezeichen)→ **Bookmark in Launcher** (Lesezeichen im Startprogramm).
- • Drücken Sie <Ctrl><Shift><D>.
- Klicken Sie auf das Symbol

# <span id="page-13-0"></span>**Instant Messaging**

Der Pidgin-Messaging-Client ermöglicht es Ihnen, mehrere IM-Konten gleichzeitig zu verwenden.

Klicken Sie im Hauptmenü auf **Internet** und dann auf das Pidgin-Symbol . Das Fenster **Buddy List** (Kontaktliste) wird angezeigt.

Wenn Sie Pidgin erstmalig öffnen, werden Sie im Dialogfeld **Accounts** (Konten) aufgefordert, weitere Konten hinzuzufügen.

- **1.** Klicken Sie im Dialogfeld **Accounts** (Konten) auf **Add** (Hinzufügen).
- **2.** Geben Sie im Fenster **Add Account** (Konto hinzufügen) die erforderlichen Informationen ein und klicken Sie dann auf **Add** (Hinzufügen).
- **3.** Klicken Sie im Dialogfeld **Accounts** (Konten) auf **Close** (Schließen).

## **Erstellen von Dateien und Ordnern**

Die Kategorie **Files & Folders** (Dateien und Ordner) im Hauptmenü ermöglicht es Ihnen, Dateien und Ordner anzuzeigen, zu erstellen, zu organisieren und nach Dateien und Ordnern zu suchen.

#### **Erstellen eines neuen Ordners**

So erstellen Sie einen neuen Ordner:

- **1.** Klicken Sie im Hauptmenü auf **Files & Folders** (Dateien und Ordner).
- **2.** Navigieren Sie zum gewünschten Ordner.
- **3.** Klicken Sie auf **File** (Datei)→ **Create Folder** (Ordner erstellen) oder klicken Sie mit der rechten Maustaste und dann auf den Befehl **Create Folder** (Ordner erstellen).
- **4.** Benennen Sie den Ordner und drücken Sie auf die <Enter>.

### **Hinzufügen von Lesezeichen**

Sie können Lesezeichen erstellen, um schneller auf häufig verwendete Ordner zuzugreifen.

So kennzeichnen Sie einen Ordner mit einem Lesezeichen:

- **1.** Navigieren Sie zum gewünschten Ordner und öffnen Sie ihn.
- **2.** Klicken Sie auf **Bookmarks** (Lesezeichen)→ **Add Bookmark** (Lesezeichen hinzufügen) oder drücken Sie <Ctrl><D>. Das Lesezeichen wird im Menü **Bookmarks** (Lesezeichen) angezeigt.

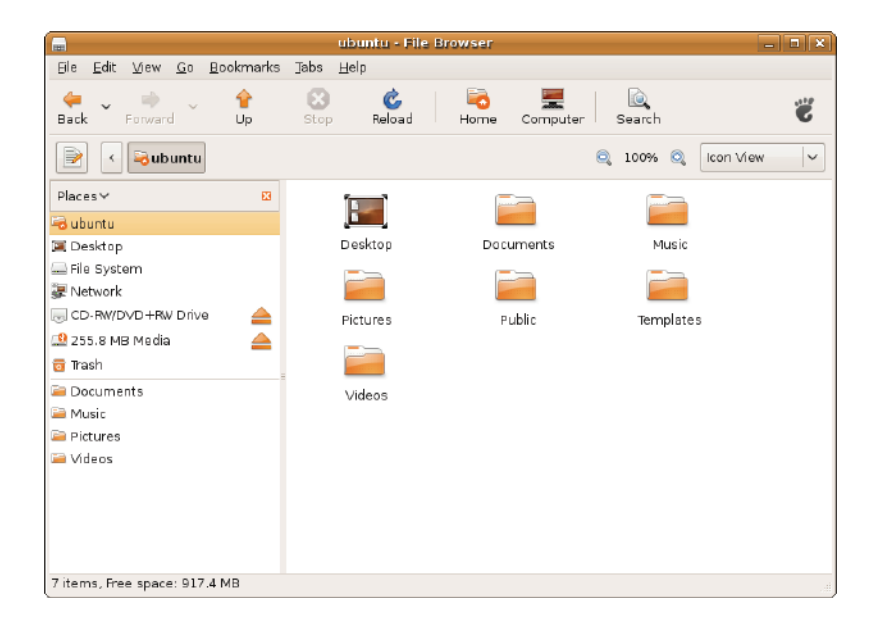

#### **Einstellen des Bildschirmschoners**

So stellen Sie den Bildschirmschoner ein:

- **1.** Klicken Sie im Hauptmenü auf **System**.
- **2.** Klicken Sie in der Unterkategorie **Preferences** (Einstellungen) auf **ScreenSaver** (Bildschirmschoner).

Das Fenster **Screensaver Preferences** (Einstellungen für den Bildschirmschoner) wird angezeigt.

- **3.** Wählen Sie aus der Liste **Screensaver theme** (Designs für Bildschirmschoner) einen gewünschten Bildschirmschoner aus.
- **4.** Stellen Sie den Schieberegler ein, um die Leerlaufdauer des Computers einzustellen, bis der Bildschirmschoner aktiviert wird.
- **5.** Markieren Sie das Kontrollkästchen **Activate screensaver when computer is idle** (Bildschirmschoner bei Leerlauf des Computers aktivieren).
- **6.** Wenn Sie möchten, dass der Bildschirmschoner den Bildschirm sperrt, markieren Sie das Kontrollkästchen **Lock screen when screensaver is active** (Bildschirm bei aktiviertem Bildschirmschoner sperren).
- **7.** Klicken Sie auf **Close** (Schließen).

#### **Erste Schritte mit Ubuntu**

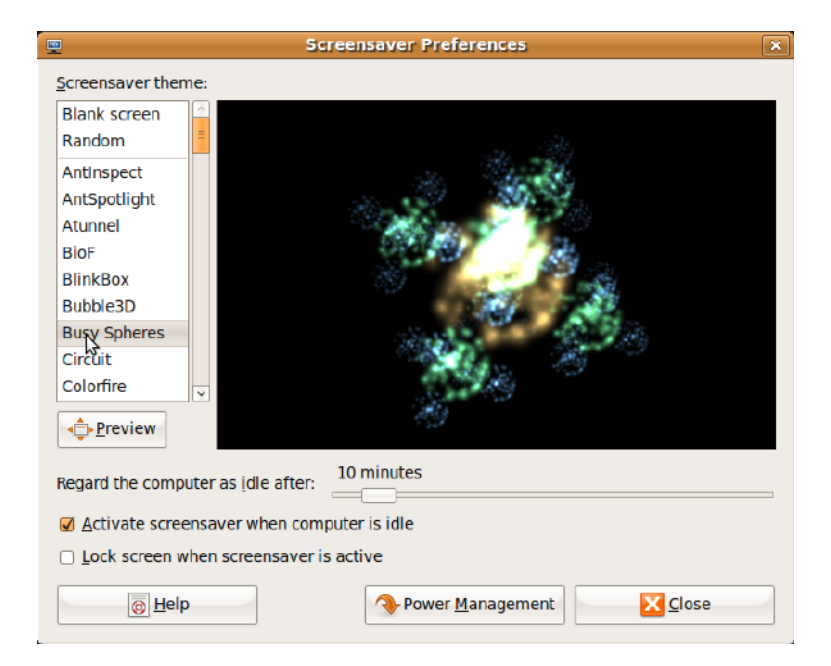

# <span id="page-17-0"></span>**Übertragen von Daten**

Ubuntu unterstützt die einfache Datenübertragung von USB-Geräten.

#### **USB-Speichergeräte**

**1.** Schließen Sie Speichergeräte wie USB-Festplatten oder USB-Sticks an den verfügbaren USB-Anschluss an Ihrem Computer an.

Die Treiber werden automatisch installiert und das Fenster **File Browser** (Datei-Browser) wird geöffnet.

- **2.** Wählen Sie die zu übertragenden Dateien und ihren Zielsspeicherort aus.
- **3.** Klicken Sie auf **Copy** (Kopieren). Die Dateien werden an den gewählten Speicherort übertragen.

### **Digitale Kameras**

- **1.** Schließen Sie Ihre digitale Kamera an einen verfügbaren USB-Anschluss an Ihrem Computer an.
- **2.** Schalten Sie die Kamera ein und aktivieren Sie den Anzeige- oder Dateiübertragungsmodus.
- **3.** Das Fenster **Import** (Importieren) wird angezeigt. Wählen Sie **F-Spot Photo Manager** als das Programm aus, mit dem Ihre Dateien geöffnet werden sollen.
- **4.** Wählen Sie die zu übertragenden Dateien und ihren Zielsspeicherort aus.
- **5.** Klicken Sie auf **Copy** (Kopieren). Die Dateien werden an den gewählten Speicherort übertragen.

# **Einstellen des Systems**

Die Kategorie **System** bietet Tools an, mit denen die Anzeige oder der Betrieb Ihres Computers geändert werden kann.

Unterkategorien sind:

- • **Preferences (Einstellungen) —** Zum Einstellen oder Ändern der Tastenkombinationen, der Energieverwaltungsoptionen, das Wechseln des Desktop-Modus und so weiter.
- • **Administration (Administration) —** Zum Verwalten von computerbezogenen Aufgaben, z. B. Drucken, Einstellen der Uhrzeit und des Datums, Ausführen von Tests Ihrer Computerhardware usw.

#### **Installieren oder Entfernen von Anwendungen**

So installieren oder entfernen Sie Anwendungen auf Ihrem Computer:

- **1.** Klicken Sie im Hauptmenü auf **System**.
- **2.** Klicken Sie in der Unterkategorie **Administration** (Administration) auf **Synaptic Package Manager**.
- **3.** Geben Sie Ihr Kennwort ein und klicken Sie auf **OK**.
	- Um eine Anwendung zu installieren, geben Sie, markieren Sie das Kontrollkästchen neben der entsprechenden Anwendung.
	- Um eine Anwendung zu entfernen, heben Sie die Markierung ihres Kontrollkästchens auf. Einige Anwendungen setzen zusätzliche Unterstützungsanwendungen voraus oder sind Teil eines Bundles. Wenn Sie die Anwendung noch immer installieren/ entfernen möchten, klicken Sie im Bestätigungsfenster auf **Install All/Remove All** (Alle installieren/Alle entfernen).
- **4.** Klicken Sie auf **OK**, nachdem Sie die Änderungen vorgenommen haben.
- **5.** Wählen Sie im Bestätigungsfenster die vorgenommenen Änderungen aus und klicken Sie auf **Apply** (Anwenden).

Während des Herunterfahrens, Installierens und Entfernens von Anwendungen werden Fortschrittsanzeigen dargestellt. Wenn der Prozess abgeschlossen ist, wird das Fenster **Changes Applied** (Angewendete Änderungen) angezeigt.

**6.** Klicken Sie auf **Close** (Schließen).

# <span id="page-19-0"></span>**Wechseln zum klassischen Desktop-Modus**

So wechseln Sie zum klassischen Desktop:

- **1.** Klicken Sie im Hauptmenü auf **System**.
- **2.** Klicken Sie in der Unterkategorie **Preferences** (Einstellungen) auf **Switch Desktop Mode** (Desktop-Modus wechseln).
- **3.** Wählen Sie **Classic Desktop** (Klassischer Desktop) aus und klicken Sie auf **Apply** (Anwenden).

So wechseln Sie zurück zum Ubuntu Netbook Desktop:

- **1.** Klicken Sie im Bedienfeld auf **System**.
- **2.** Klicken Sie auf **Preferences** (Einstellungen)→ **Switch Desktop Mode** (Desktop-Modus wechseln).
- **3.** Wählen Sie **Ubuntu Netbook Desktop** und klicken Sie auf **Apply** (Anwenden).

### **Starten einer Anwendung im klassischen Desktop-Modus**

- **1.** Klicken Sie im Bedienfeld auf **Anwendungen**.
- **2.** Wählen Sie die gewünschte Kategorie aus und klicken Sie auf die zu startende Anwendung.

#### **Hinzufügen oder Entfernen eines Anwendungssymbols auf Ihrem klassischen Desktop**

Sie können Ihrem klassischen Desktop zum schnellen Zugriff ein Symbol hinzufügen.

- **1.** Wählen Sie im Menü **Applications** (Anwendungen) eine Anwendung.
- **2.** Ziehen Sie die Anwendung auf den klassischen Desktop und legen Sie sie dort ab.

Um ein Anwendungssymbol von Ihrem klassischen Desktop zu entfernen, klicken Sie mit der rechten Maustaste auf das Anwendungssymbol und wählen Sie **Move to Trash** (In den Papierkorb verschieben).

## <span id="page-20-0"></span>**Grundlegende Tastenkombinationen in Ubuntu**

<Alt><Tab> Drücken Sie die

<Ctrl><Alt><D> Drücken Sie die

**Aktion**

Klicken Sie auf das Symbol, um den Ubuntu Netbook Desktop anzuzeigen.

Tastenkombination zum Wechseln zwischen den Anwendungen.

Tastenkombination zum Minimieren des aktiven

**Fensters** 

**Tastenkombination**

<Alt><F4> Drücken Sie die Tastenkombination zum Schließen eines Fensters. <Shift><Ctrl><N> Drücken Sie die Tastenkombination zum Erstellen eines neuen Ordners in **Files & Folders** (Dateien und Ordner).

Weitere Informationen über Tastenkombinationen in Ubuntu:

- **1.** Klicken Sie im Hauptmenü auf **System**.
- **2.** Klicken Sie in der Unterkategorie **Keyboard Shortcuts** (Tastenkombinationen) auf **Preferences** (Einstellungen).
- **ANMERKUNG:** Die folgenden Anweisungen  $\mathscr U$ gelten für die Ubuntu Netbook Desktop-Ansicht. Diese gelten möglicherweise nicht, wenn Sie zur klassischen Desktopansicht gewechselt sind.

# <span id="page-21-0"></span>**Neuinstallieren Ihres Betriebssystems**

- **VORSICHT: Bei Verwendung der Ubuntu-DVD werden alle Daten auf der Festplatte gelöscht.**
- **ANMERKUNG:** Ihr Computer verfügt möglicherweise nicht über ein optisches Laufwerk. Verwenden Sie ein externes optisches Laufwerk oder ein externes Speichergerät für die Verfahren, bei denen Medien beteiligt sind.

Verwenden Sie die Ubuntu-DVD, die im Lieferumfang Ihres Computers enthalten war, um Ihr Betriebssystem neu zu installieren.

So installieren Sie das Betriebssystem neu:

- **1.** Schalten Sie den Computer aus.
- **2.** Schließen Sie ein externes optisches USB-Laufwerk an einen verfügbaren USB-Anschluss an Ihrem Computer an.
- **VORSICHT: Bei Verwendung der Ubuntu-DVD werden alle Daten auf der Festplatte gelöscht.**
- **3.** Legen Sie die Ubuntu-DVD in das externe optische USB-Laufwerk ein.
- **4.** Schalten Sie den Computer ein.
- **5.** Wenn das DELL-Logo angezeigt wird, drücken Sie sofort <F12>.
- **ANMERKUNG:** Durch die folgenden Schritte wird die Startsequenz geändert. Wenn Ihr Computer das nächste Mal gestartet wird, basiert die Startsequenz auf Geräten, die im System-Setup-Programm angegeben sind.
- **6.** Wenn die Liste der Startgeräte angezeigt wird, wählen Sie **CD/DVD/CD-RW** und drücken Sie die <Enter>.
- **7.** Drücken Sie eine beliebige Taste, um **Boot from CD-ROM** (Von CD-ROM starten) auszuwählen. Folgen Sie den Anweisungen auf dem Bildschirm, um die Installation abzuschließen.

Gedruckt in Irland.

www.dell.com | support.euro.dell.com

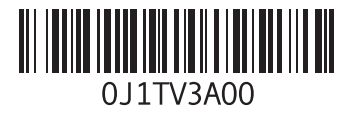